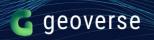

# INSTRUCTION MANUAL APN AND BASIC NETWORK CONFIGURATION BEC MX-240 CBRS Gateway

## **STEP 1:**

First, insert the Geoverse SIM card in the back of your BEC MX-240 device. To insert, remove the metal cover on the back and hold the SIM so that the gold plate faces down towards the gold connector in the router. Then, push it in until you hear a clicking sound. Replace the metal cover when you are done. See images below.

Note: Remember to power off the device before inserting or removing the SIM.

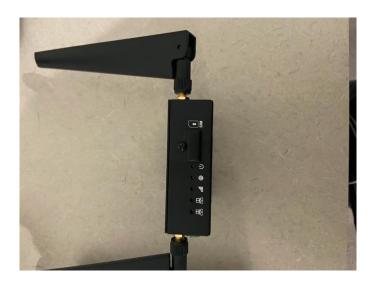

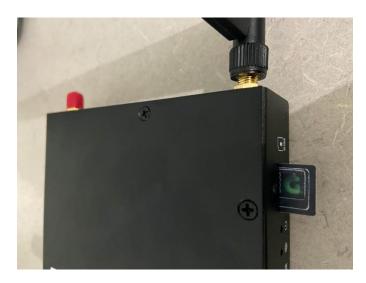

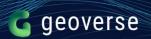

### **STEP 2:**

Locate and remove the green screw-on adapter from the device for ease of connection.

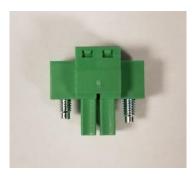

Attach the power converter with the 2-pin terminal block to the green adapter you removed and plug in the supplied power adapter 12VDC 1.2A into the other end of the converter. Then re-insert the green adapter into the device.

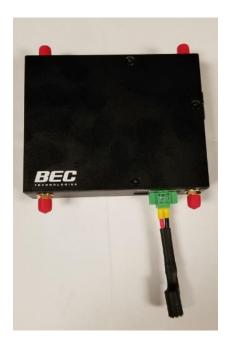

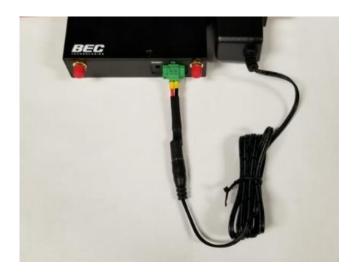

### **STEP 3**:

Connect the EWAN/4 port on the BEC to your laptop/PC with the included Ethernet cable.

Note: You may need a network adapter to plug the Ethernet cable into your laptop.

## **STEP 4:**

Navigate to Network Preferences on your laptop and disconnect from Wi-Fi if you are connected to it. Select your network adapter instead.

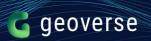

## **STEP 5**:

Now open your web browser and enter the following IP address into the address bar: <a href="http://192.168.1.254/">http://192.168.1.254/</a>

Then, enter / type in the default login:

Username: adminPassword: adminAnd click on Sign In

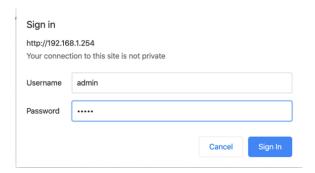

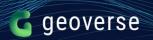

Once you have signed in, the website 'RidgeWave' should open on your screen, resembling the image below.

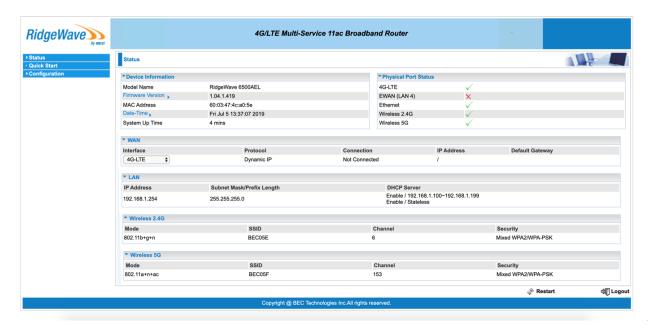

## STEP 6:

#### How to enter your APN

On the left bar, click on Configuration > Interface > Internet

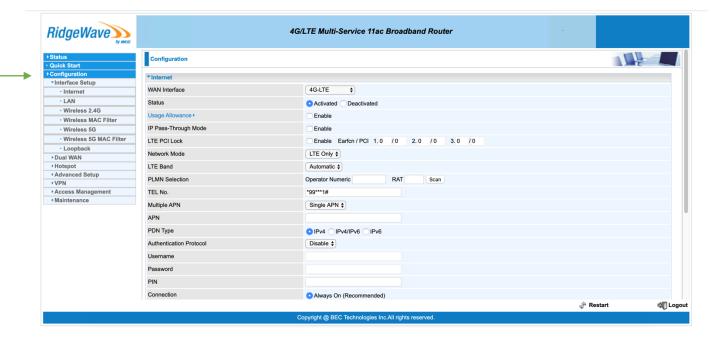

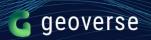

Make sure that the WAN Interface on the right says '4G-LTE', and the Network mode is 'LTE only'.

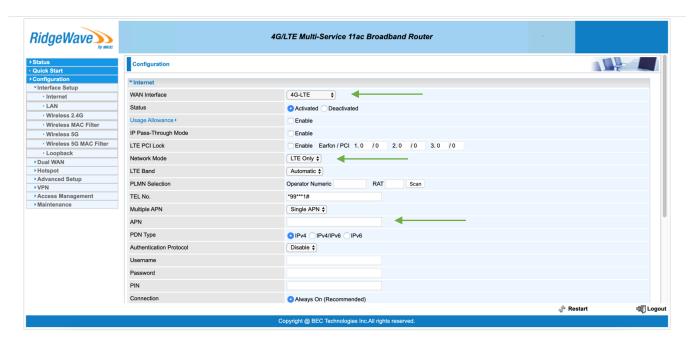

Then, insert your APN in the field shown above.

### Note:

- Your APN is specific to your company. Your customer support representative can provide your APN if you do not have it.
- Do not change anything else under the Internet settings menu.

You can also check the Quick Install Guide in your box for more instructions on how to configure the device.